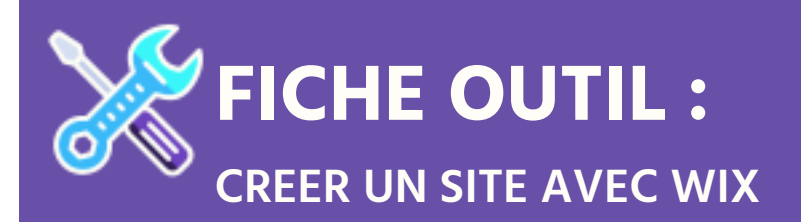

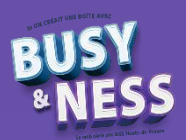

### **Sommaire**

- 1. Présentation de Wix
- 2. Accès au site Wix.com
- 3. Personnalisation du site

# **1. Présentation de Wix**

Wix.com est une plateforme de développement Web basée sur le Cloud qui réunit des millions d'utilisateurs à travers le monde. Wix permet à chacun de créer facilement un site de qualité professionnelle. Son utilisation reste simple, même sans connaissances en informatique (il faut tout de même savoir se servir d'un ordinateur  $\odot$ ).

Aujourd'hui, Wix est l'un des acteurs les plus importants sur le marché des éditeurs de site Internet. Ses designs sont conçus pour tous les types d'activités allant de la boutique en ligne aux entreprises développées.

Ils sont optimisés pour le mobile et peuvent être améliorés grâce aux nombreuses applications disponibles dans la boutique Wix « App Market ».

Wix est disponible gratuitement sans limites dans le temps, mais si vous avez besoin de services professionnels, il est possible de choisir parmi quatre forfaits premium, allant de « Connect Domain » à « eCommerce ».

# **2. Accès au site Wix.com**

1. Rendez-vous sur le site<https://fr.wix.com/> et cliquez sur le bouton « Se connecter » en haut à droite.

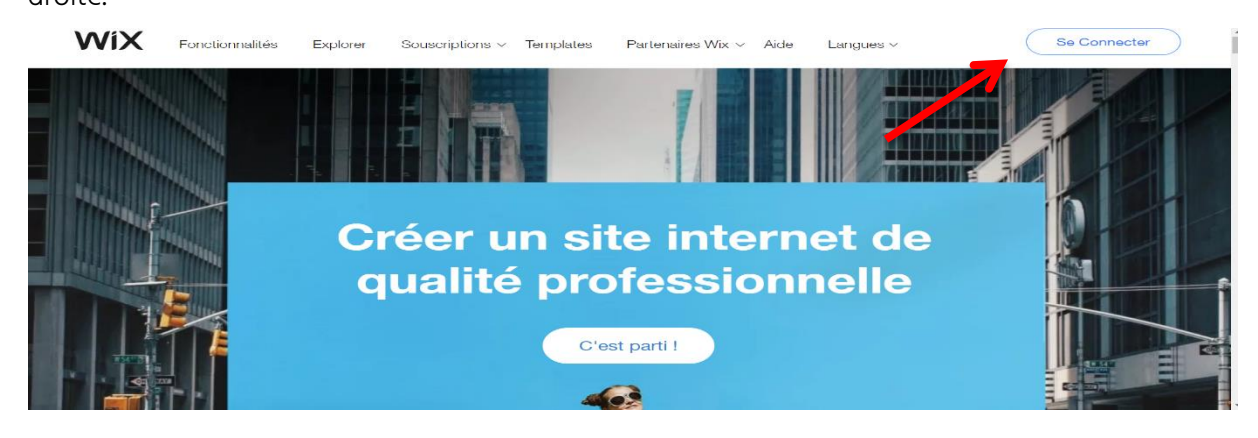

2. Créez votre compte Wix.

NB : utilisez une adresse mail accessible pendant la séquence afin de confirmer la création du compte par le biais du mail envoyé par le site

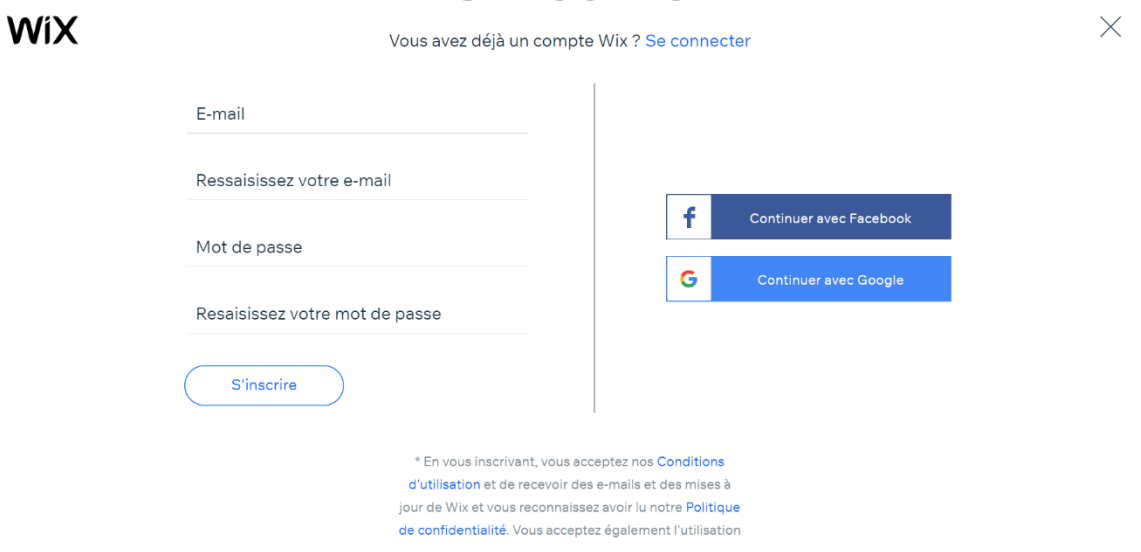

3. Répondez au questionnaire en cliquant sur « C'est parti ! »

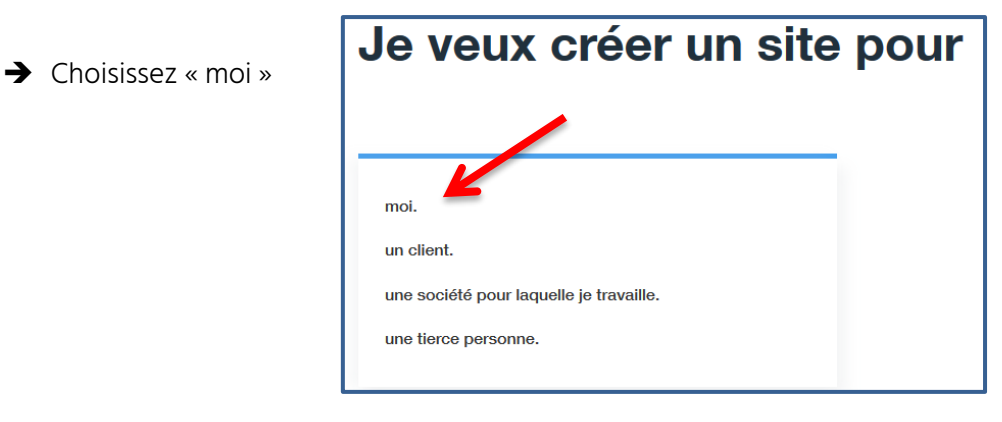

→ Choisissez la proposition qui correspond à votre activité. Pour notre exemple, nous créons un site pour le restaurant « Aux mille saveurs ».

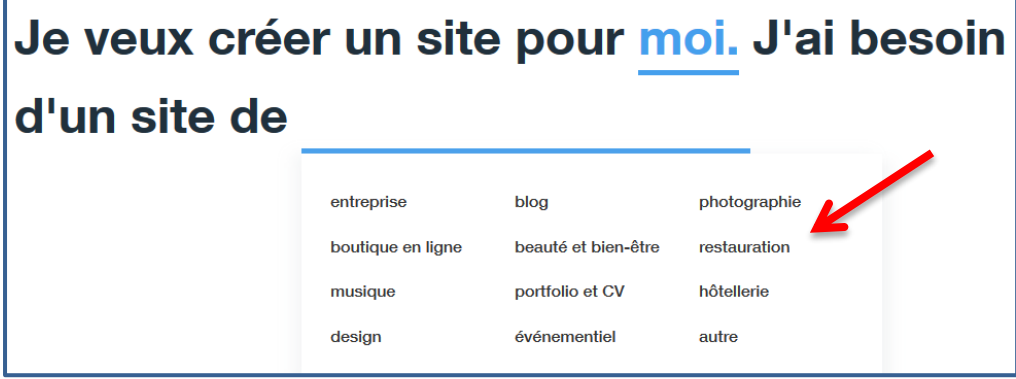

 Choisissez la proposition qui correspond à votre situation. Vous n'avez probablement jamais créé de site. Sélectionnez donc « 0 site ».

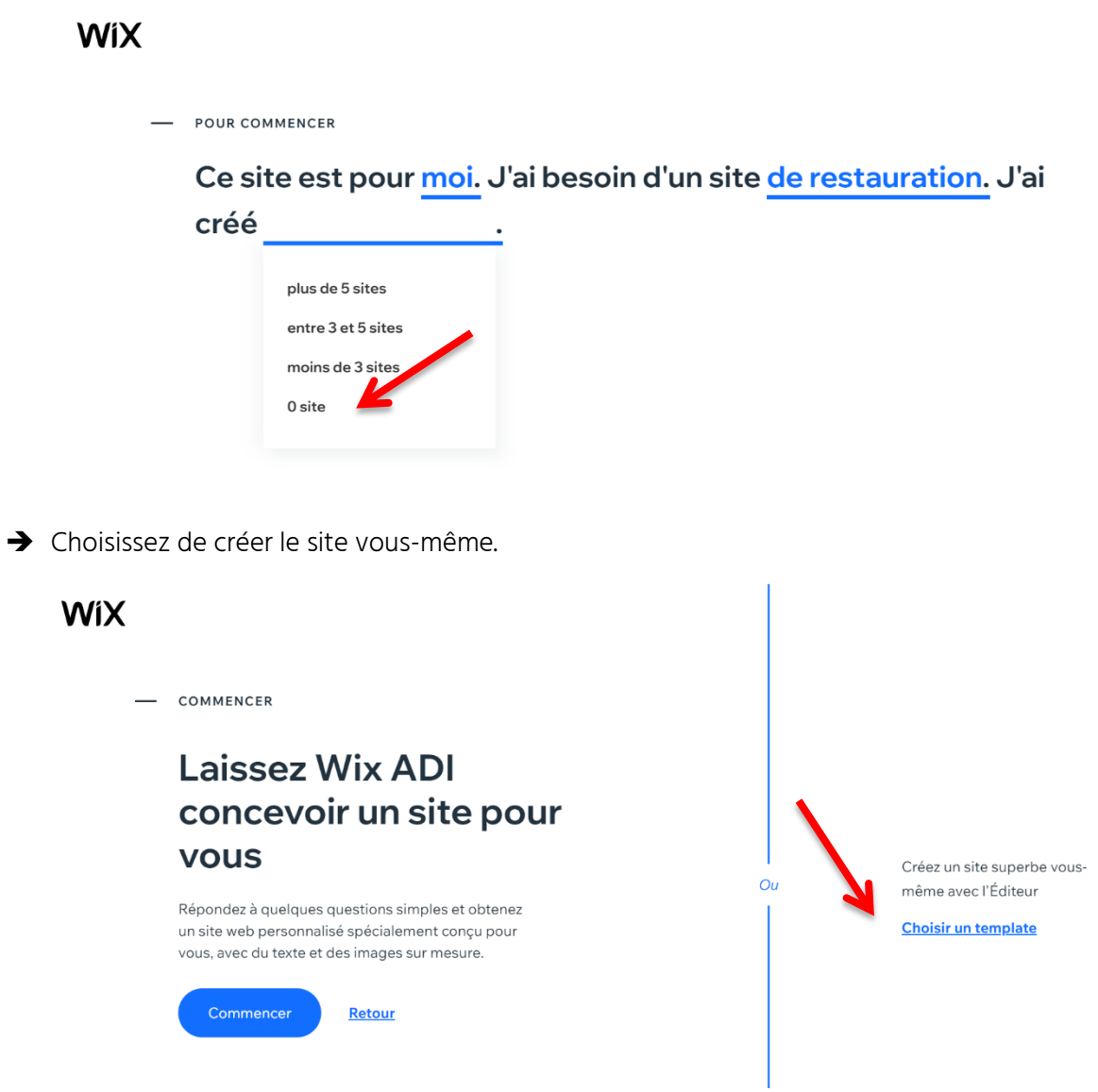

 Choisissez un template (modèle) qui vous plaît et qui colle avec votre activité. Passez la souris sur le modèle qui vous inspire et cliquer sur « modifier ».

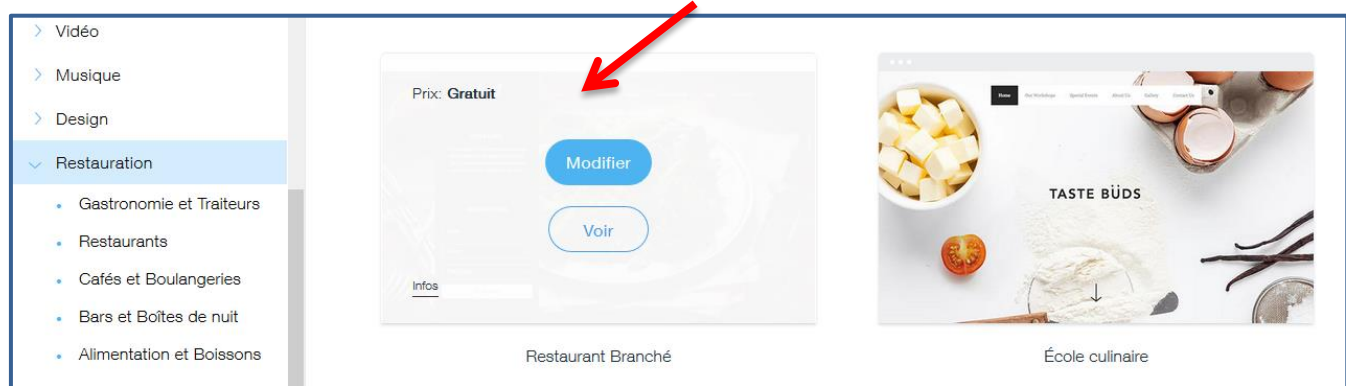

→ Une fois que vous avez cliqué sur « modifier », vous allez créer l'adresse du site. Pour cela, cliquez sur « Paramètres  $\rightarrow$  connecter domaine ».

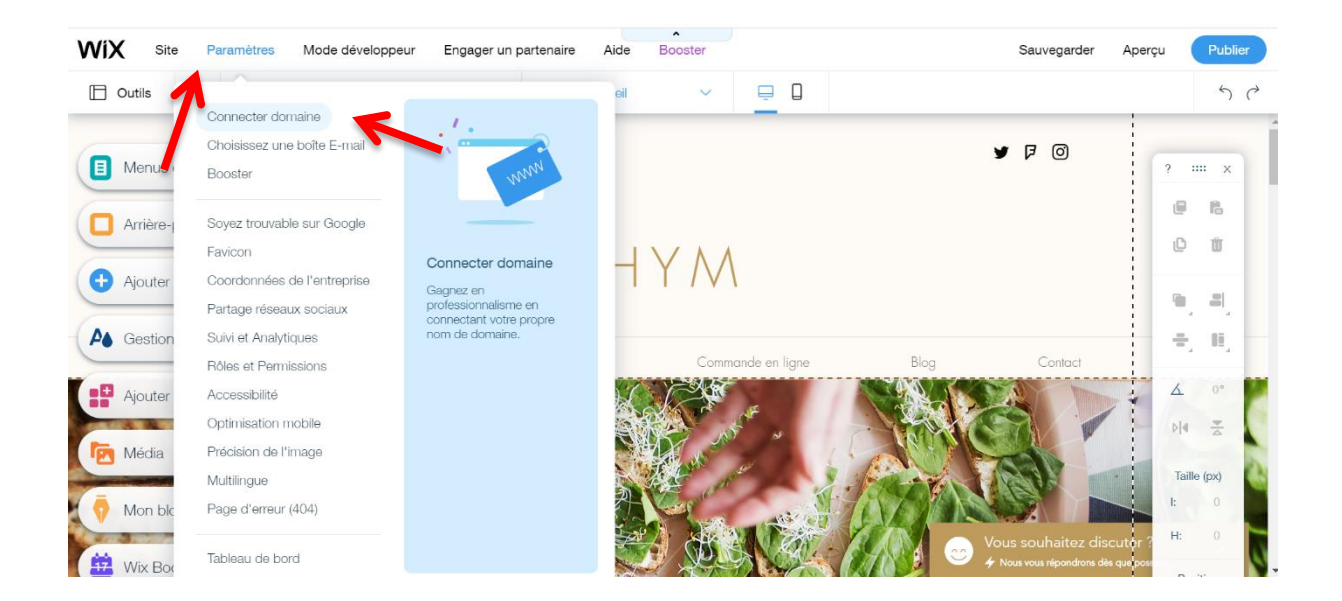

Choisissez la 1ère option proposée : elle n'est pas personnalisée mais elle est gratuite. Votre site est à présent créé !

# **3. Personnalisation du site**

#### **A) Ajouter un favicon (PAYANT)**

#### Qu'est-ce qu'un « favicon » ?

Le mot « favicon » est issu de la contraction de deux mots anglais : « favorite » et « icon ». Le favicon est l'icône affichée dans la barre des favoris d'un navigateur internet. Cette icône reprend généralement le logo du site, un logo simplifié ou un symbole.

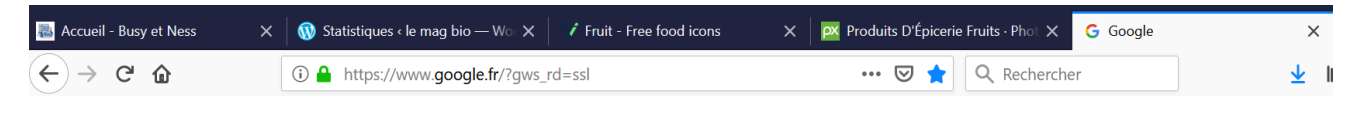

#### A quoi ça sert ?

Le favicon sert surtout aux internautes pour leur permettre d'identifier rapidement votre site dans leur barre de favoris car une image attire plus l'œil d'un internaute qu'un texte. Il favorise la recherche de l'internaute lorsqu'il cherche à accéder à votre site depuis ses favoris. A la manière d'un logo, le favicon est donc un élément visuel qui doit faire partie de la charte graphique d'une entreprise.

#### Comment insérer le favicon ?

- 1. Rechercher une image favicon sur un moteur de recherche
- 2. Enregistrez-la sur votre bureau
- 3. Cliquez sur « Paramètres  $\rightarrow$  Favicon »

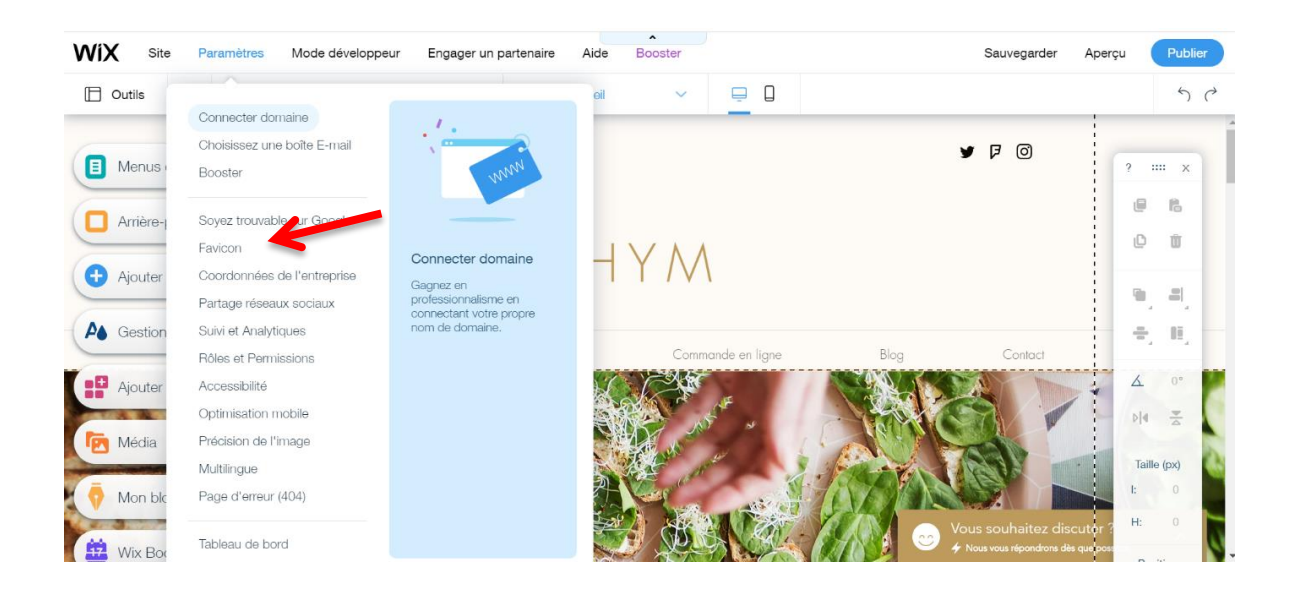

#### **B) Terminez la configuration de votre site**

Allez dans « Paramètres  $\rightarrow$  tableau de bord ». Vous aurez accès aux différentes étapes de configuration de votre site. Cliquez sur la première étape afin de la réaliser. Faites cela pour chacune des étapes.

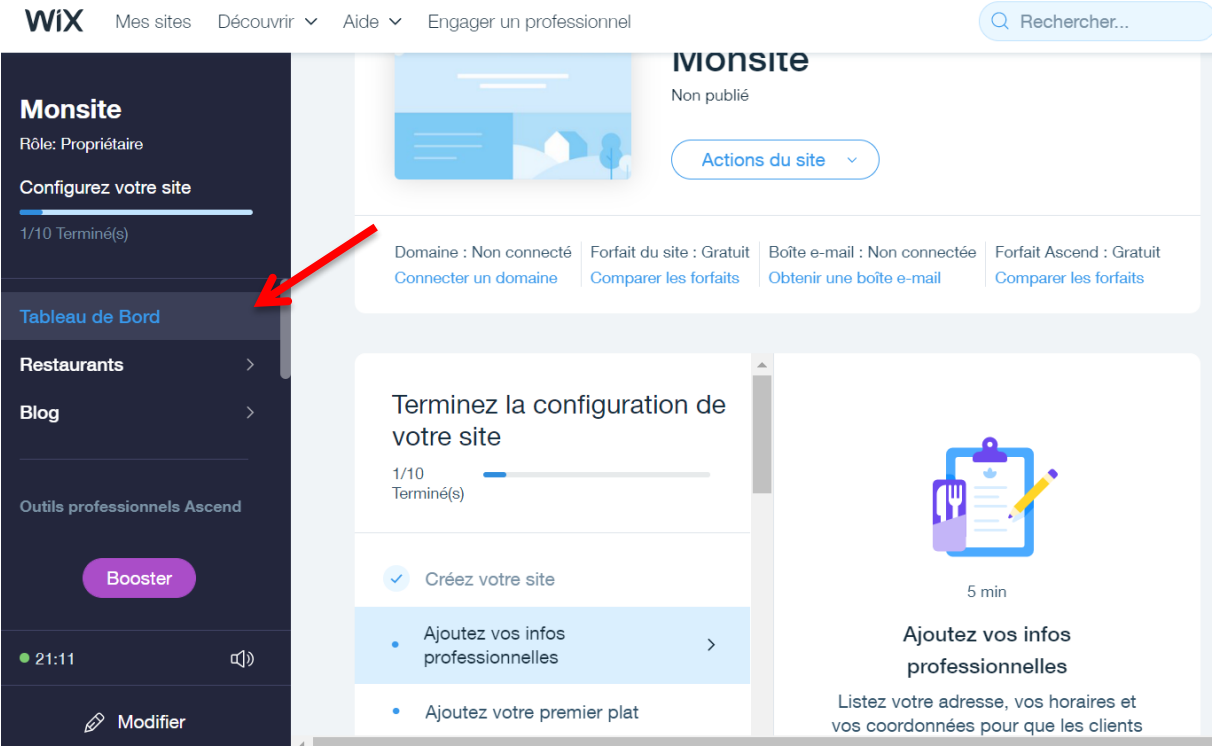

NB : n'oubliez pas de sauvegarder à chaque étape réalisée.

#### **C) Les outils du site**

- L'onglet « Menus et pages » sert à créer des pages sur votre site, ou tout simplement à naviguer entre elles.

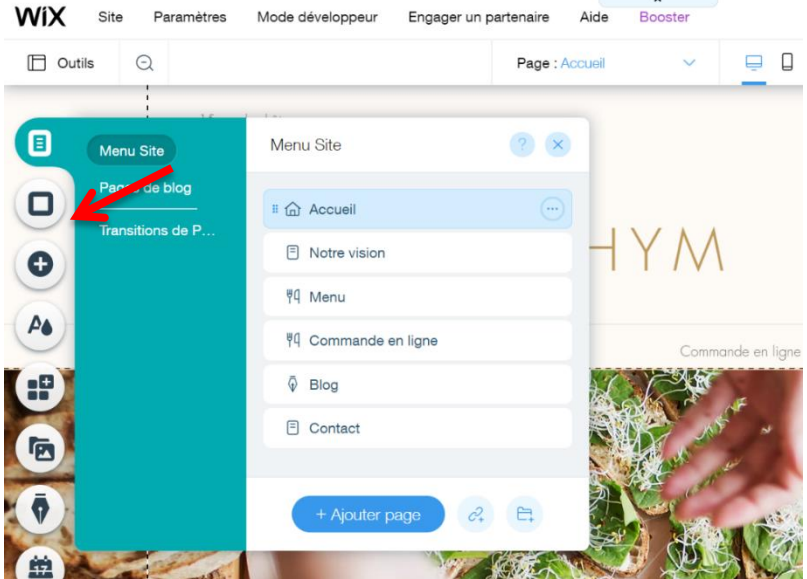

L'onglet « Arrière-plan » vous permet de sélectionner l'arrière-plan que vous souhaitez appliquer à votre/vos page(s). Que ce soit une couleur unie, une image ou une vidéo.

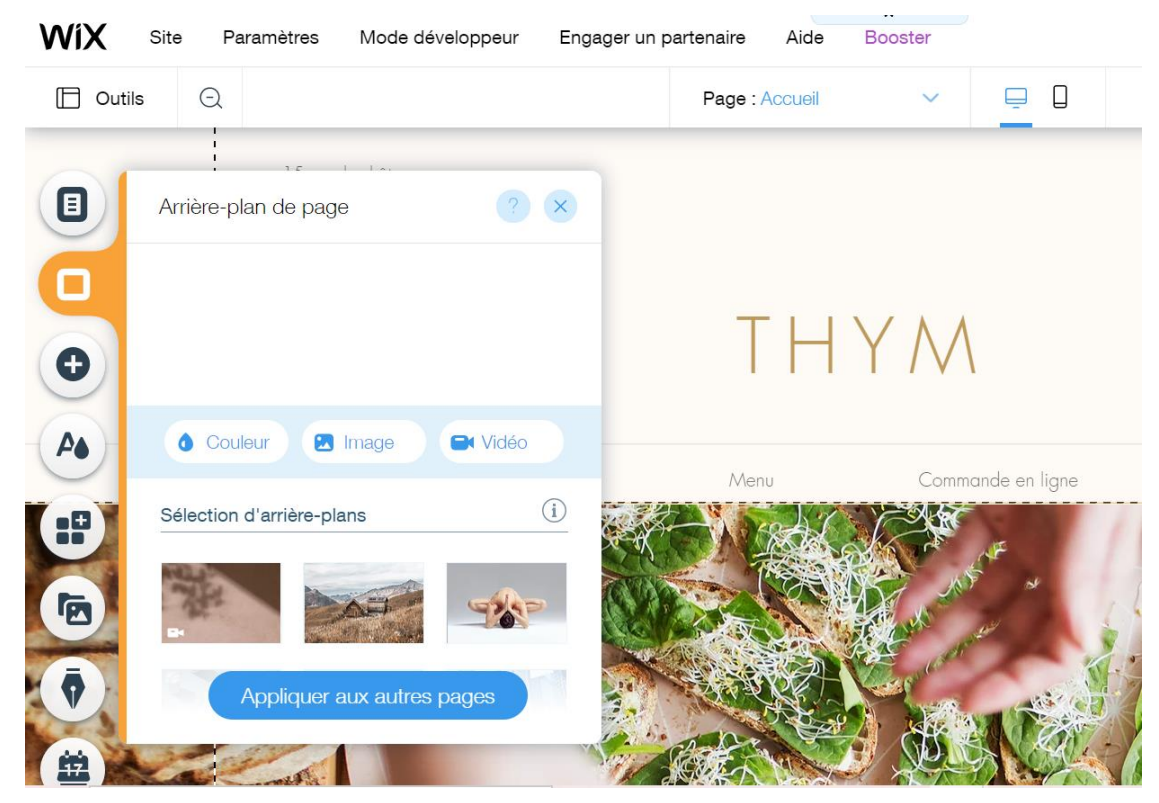

- L'onglet « Ajouter » sert à ajouter du contenu que vous jugez utiles sur votre site internet (Exemple : texte, galerie photo, musique, vidéos etc..).

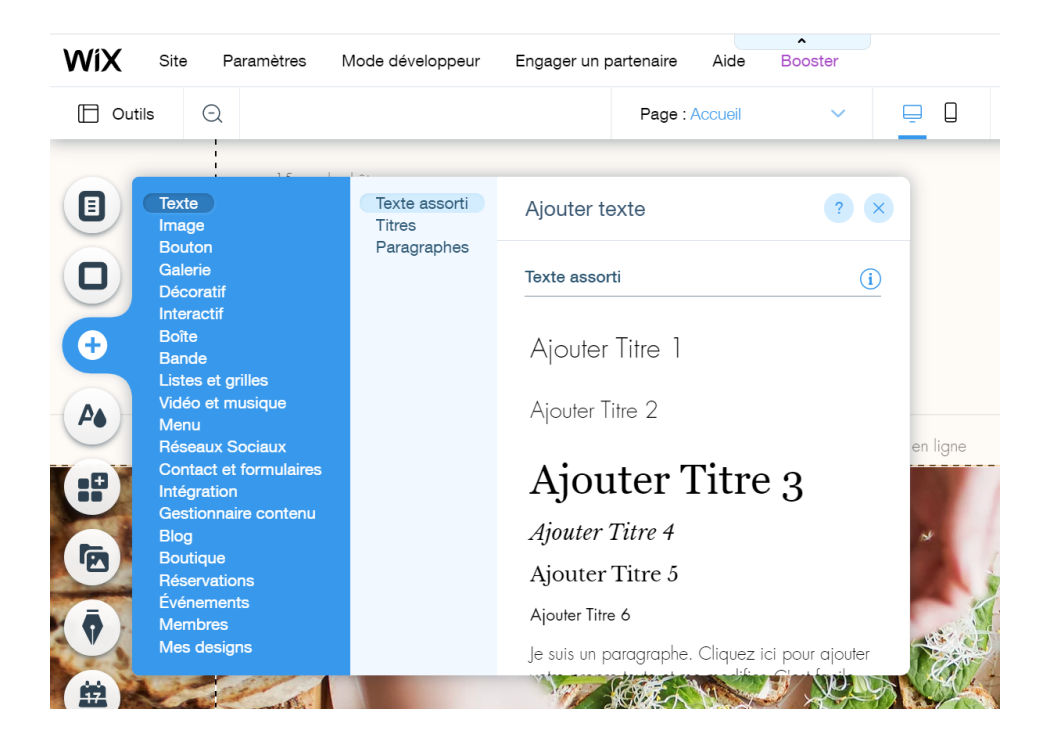

L'onglet « Wix App Market » permet de joindre à votre site internet diverses applications afin de rendre votre page plus interactive.

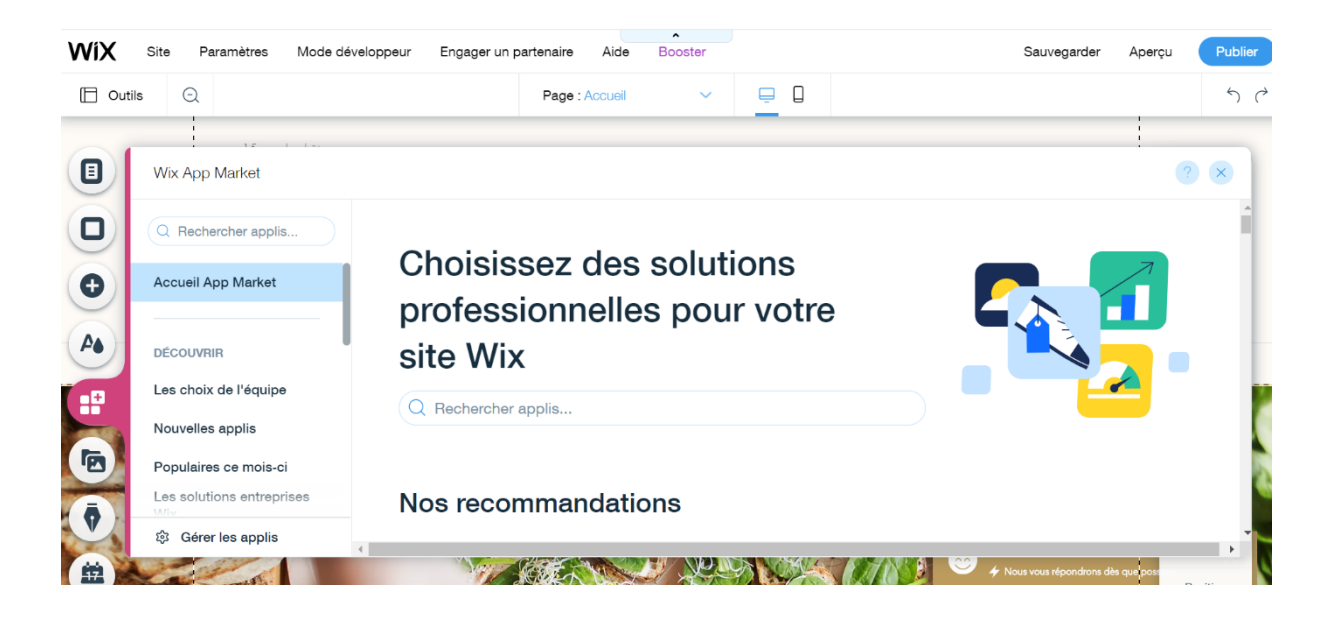

- L'onglet « Gestionnaire de thème » permet de sélectionner les couleurs qui composent le thème de votre site et les personnaliser selon vos besoins. Mais également de créer et d'enregistrer des thèmes de texte à utiliser sur l'ensemble de votre site.

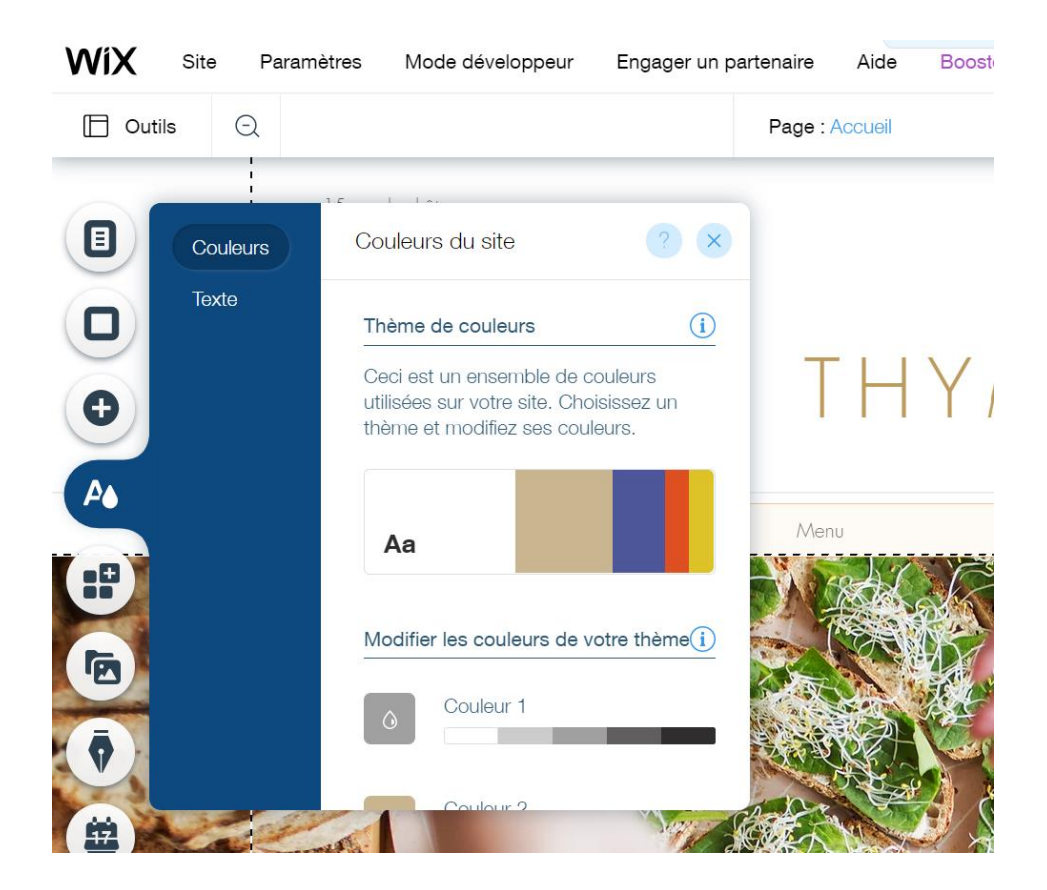

- L'onglet « Médias » vous permet d'ajouter des médias issus de votre ordinateur, de vos réseaux sociaux ou de vos drives en ligne.

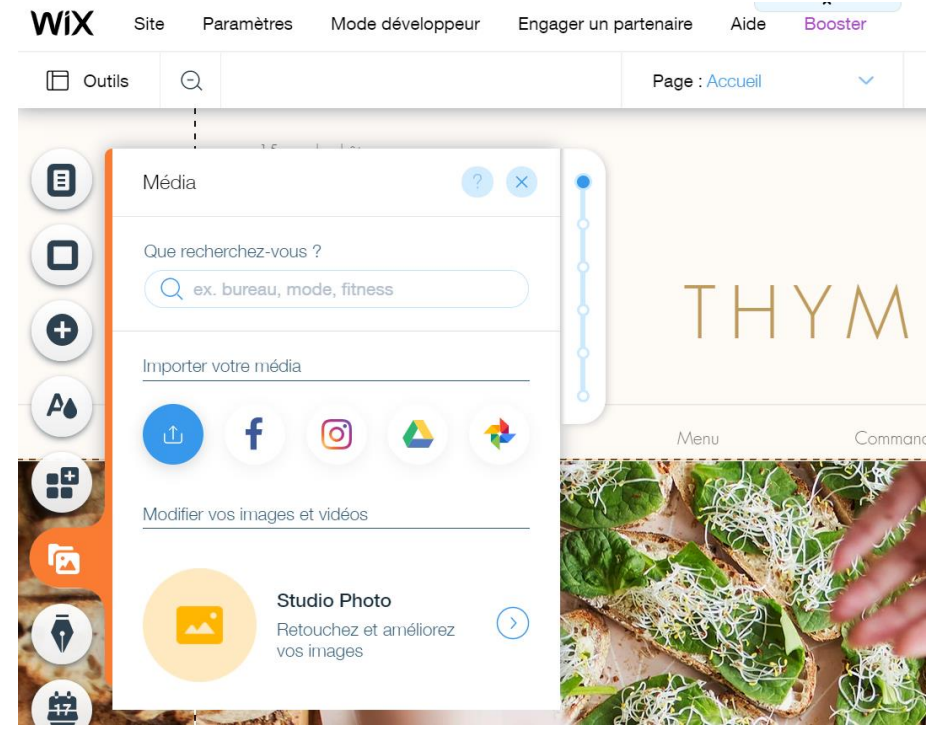

- L'onglet « Mon Blog » vous permet d'ajouter et de gérer le blog lié avec votre site.

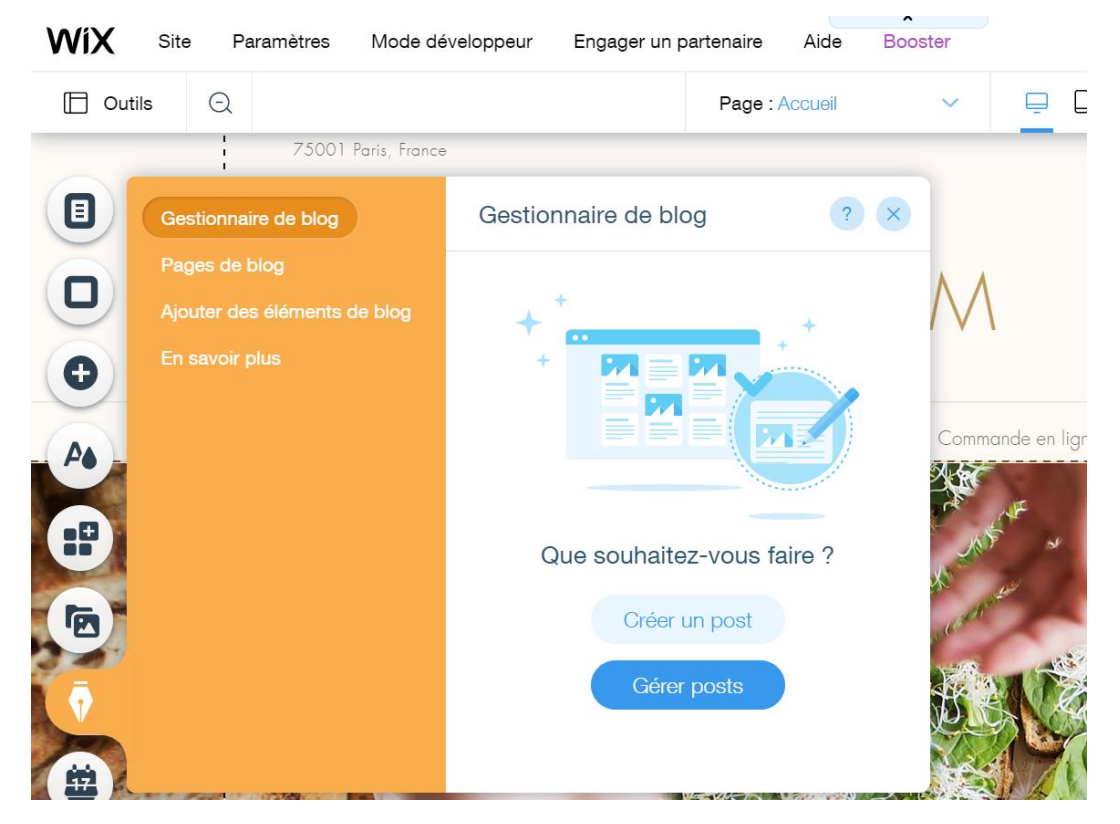

-